#### **NO DIA DO TESTE**

Aproximadamente 10-15 minutos antes do horário da sessão de seu teste, reveja as informações na mensagem de seu Aplicador bem como as *Important Instructions* - Instruções importantes (ultima pagina deste arquivo) e prepare seuambiente de teste.

#### **Iniciar o Teste**

No dia da aplicação de seu teste, receberá um e-mail do seu aplicador com a Authorization Code (código de autorização) e o *Session Number* (Número da Sessão) para ingressar no teste.

- 1. Feche todos os aplicativos em seu computador.
- 2. Dê dois cliques no Toeic *Program Secure Browser* (*Home*) em sua pasta de Downloads.

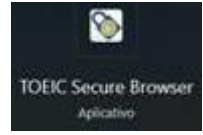

3. Digite a *Authorization Code* e depois o *Session Number* e clique em *Submit*.

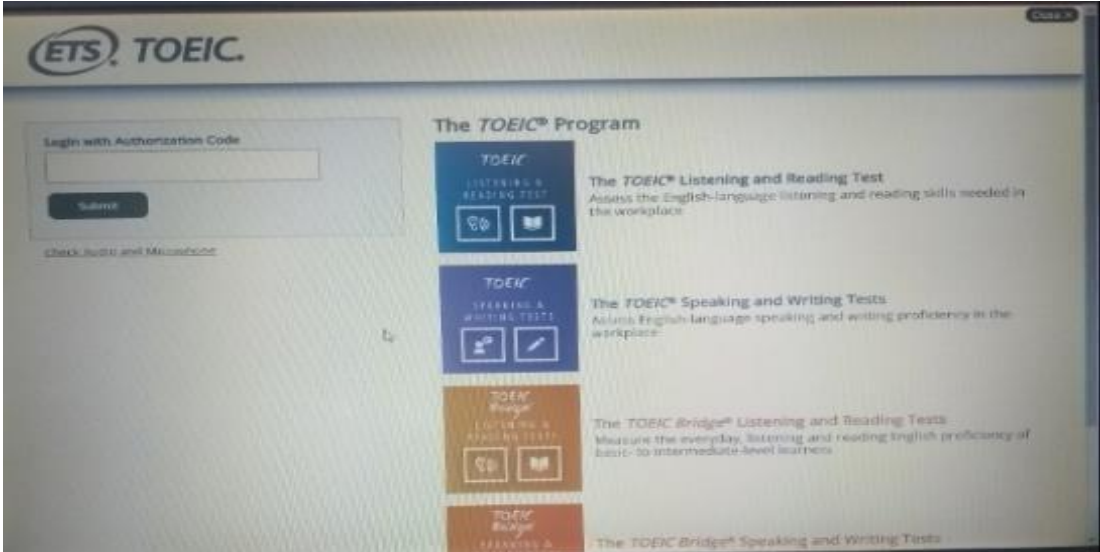

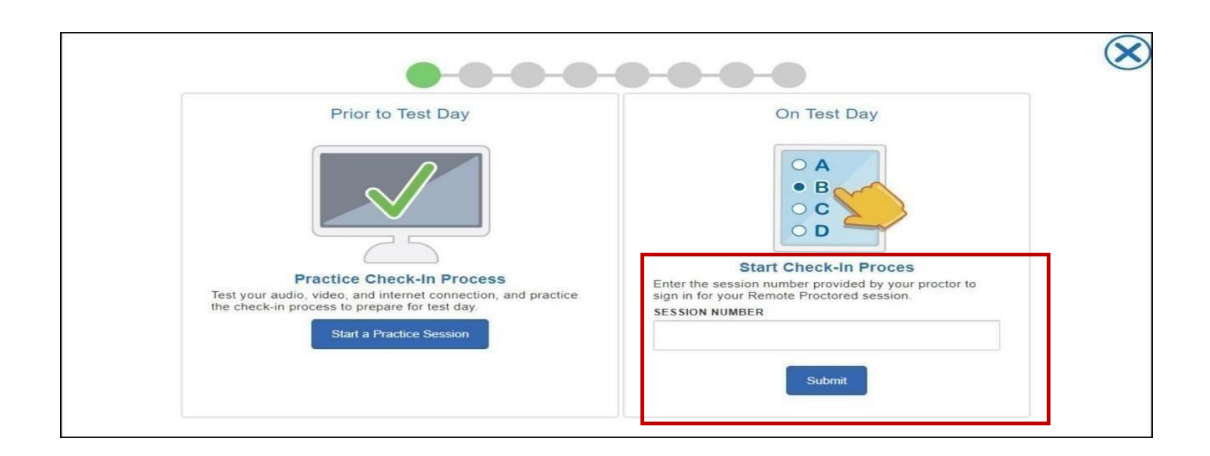

Se você receber a mensagem de erro abaixo, foi porque você selecionou *Start My In a Classroom Test* (Inicie Meu Teste para Sala de Aula) quando deveria ter selecionado *Start My At Home Test* (Inicie Meu Teste em Casa) para uma sessão com supervisão remota.

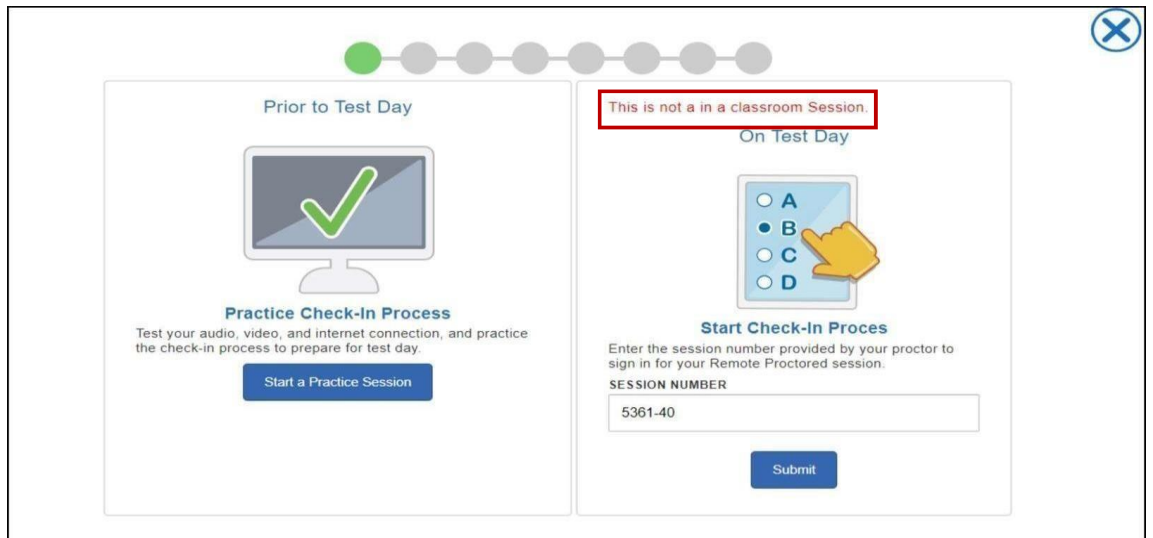

4. Digite seu *Given Name* (Primeiro Nome), *Family Name* (Sobrenome) e *Birthday* (Data de Nascimento). Então clique em *Submit*. Você também pode digitar seu *Student Unique ID* (CPF ou RG) e *Family Name* (Sobrenome).

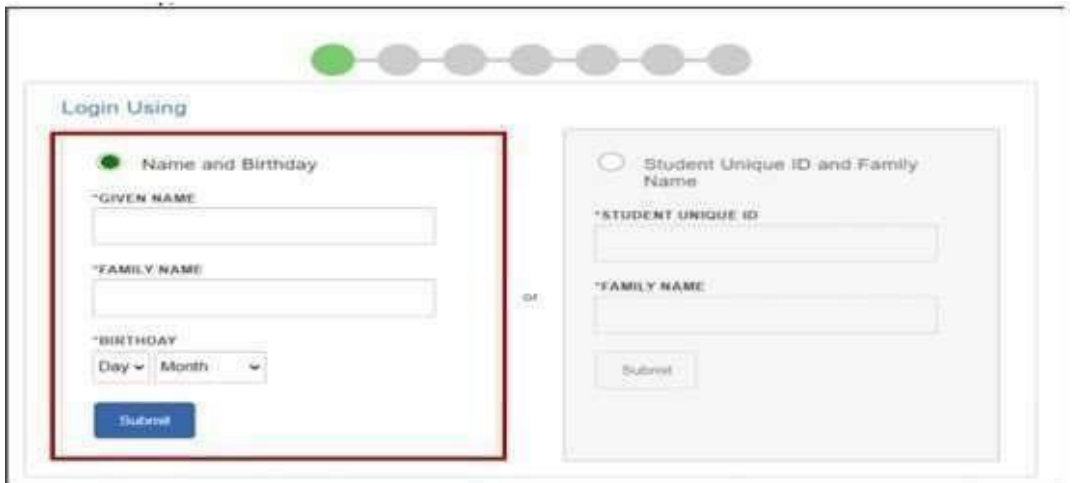

5. A tela *Candidate Consent Form* confirma que você está ciente de que, durante o teste, você será gravado. As gravações em vídeo são usadas exclusivamente para verificar a integridade da sessão de teste e não serão guardadas por mais de 24 horas a menos que haja um problema pendente na aplicação.

Clique na *checkbox*; então clique em *Next* para passar para a próxima tela.

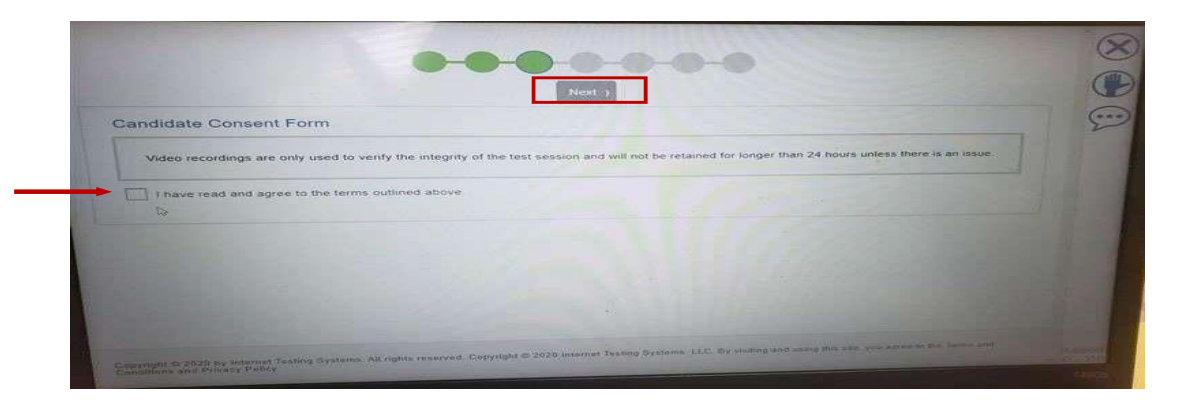

Neste ponto, você também pode conversar com seu Aplicador, levante sua mão ou saia do navegador seguro.

- Clicar em  $\bigotimes$  fecha o navegador seguro
- Clicar em **alerta** o Aplicador que você precisa de sua atenção
- Clicar em **abre a tela de texto/chat e permite que você converse com seu Aplicador**

## **Faça uma Checagem de Sistema (***System Check***)**

A checagem de Sistema testará os seguintes recursos antes de passar para o teste:

- *Speakers* (Falantes) Você precisa clicar em Check Speaker para o System Check confirmar que o áudio estátocando
- *Microphone* (Microfone) confirma que foiselecionado o microfone correto
- *Camera* (Câmera) confirma que foi selecionada a câmera correta e mostra um vídeo seu ao vivo
- *Bandwidth Check* (Cheque de Banda) fornece uma visão geralda velocidade da banda econfirma se esta velocidade é adequada para o exame

Falantes, microfone e câmera podem ser mudados a partir das opções por default, se necessário, ao se clicar no menu suspenso.

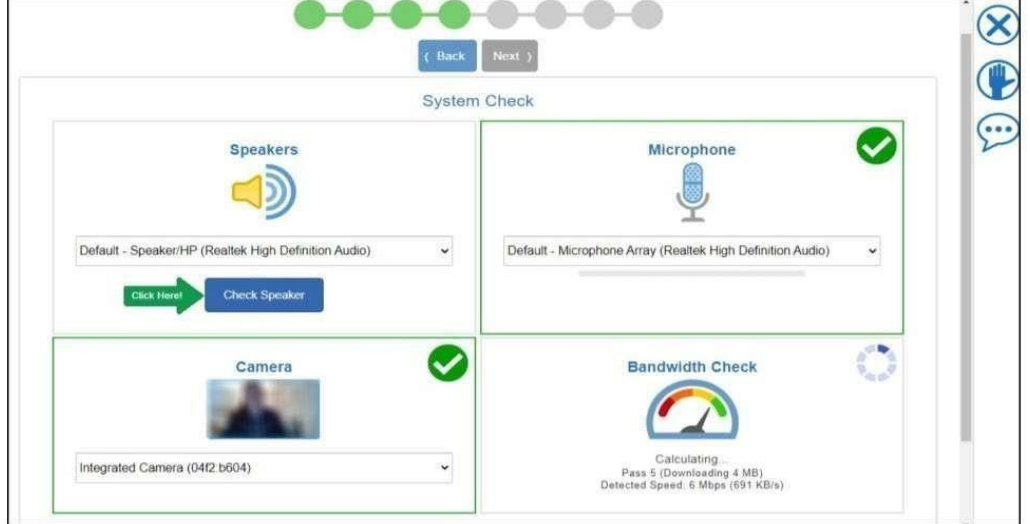

Quando a checagem do sistema estiver completa, um banner verde mostra se a checagem foi bem sucedida. Clique em *Next* para continuar. Se a checagem de sistema falhar, clique no ícone da mão ou abra uma *chat* para se comunicar com seu Aplicador.

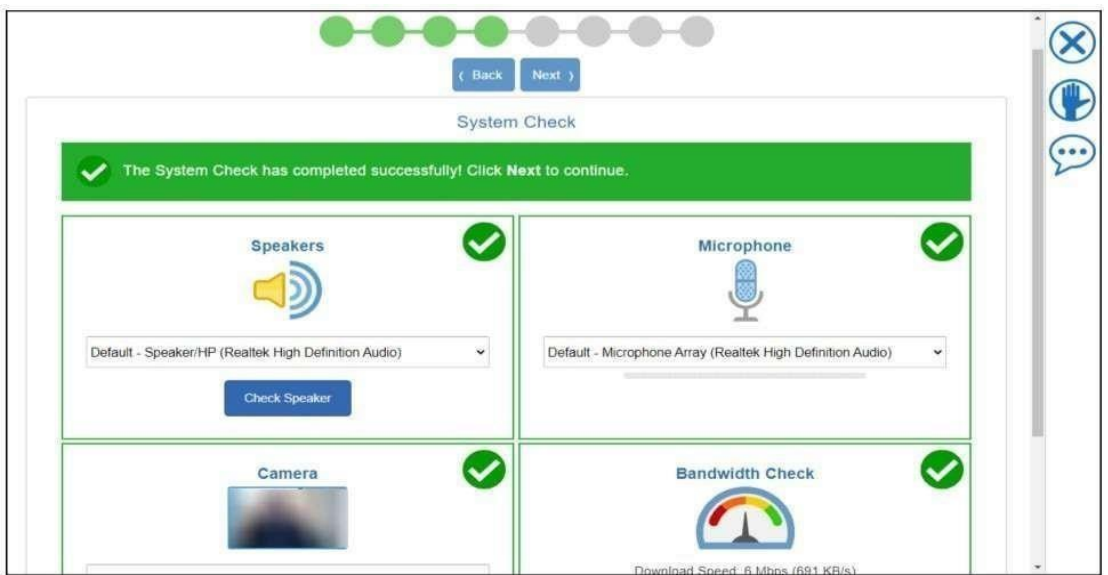

### **Tire sua Foto**

1. Clique em *Take Picture* até que você se contente com a foto que você está tirando para o *check-in* e clique em *Next*.

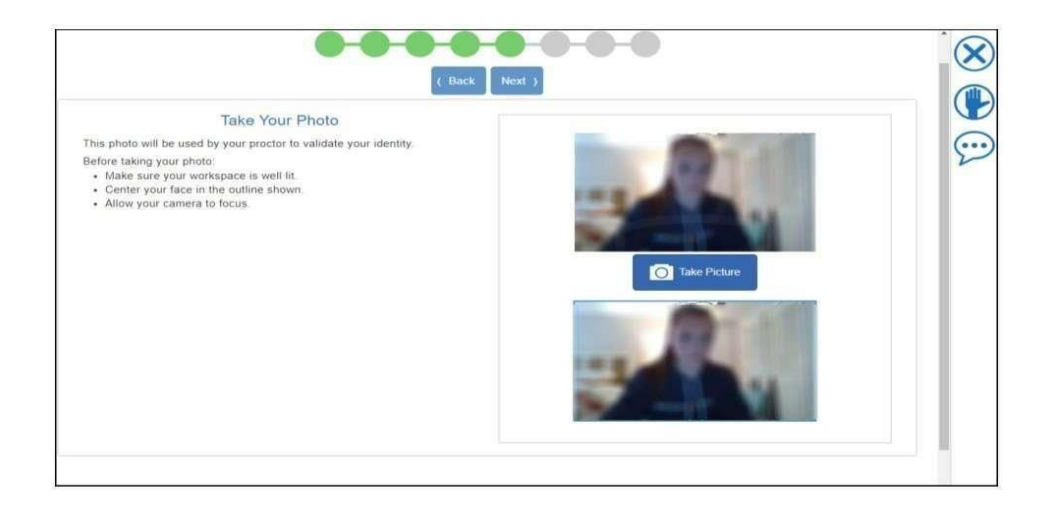

2. A seguinte mensagem aparece alertando que o vídeo e o microfone estão sendo compartilhados com o Aplicador; clique em *OK*.

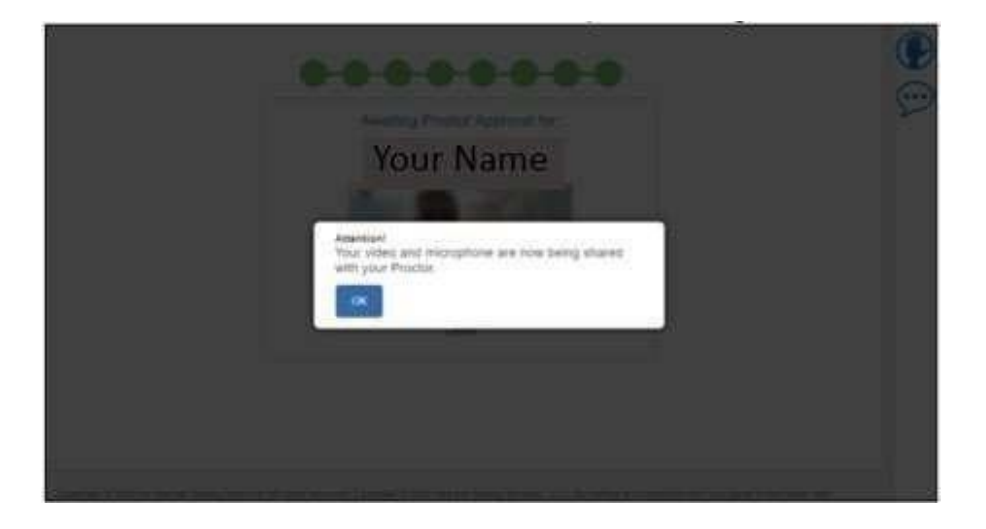

3. Aguarde a aprovação/autorização. Você verá um vídeo seu ao vivo e você poderá ver o número de estudantes à sua frente aguardando aprovação, se houver. O Aplicador vai analisar seu *check-in* e aprovar sua entrada para o teste. Se houver um problema com seu *check-in* (ex. Foto desfocada), o aplicador vai pedir que você repita seu *check-in*.

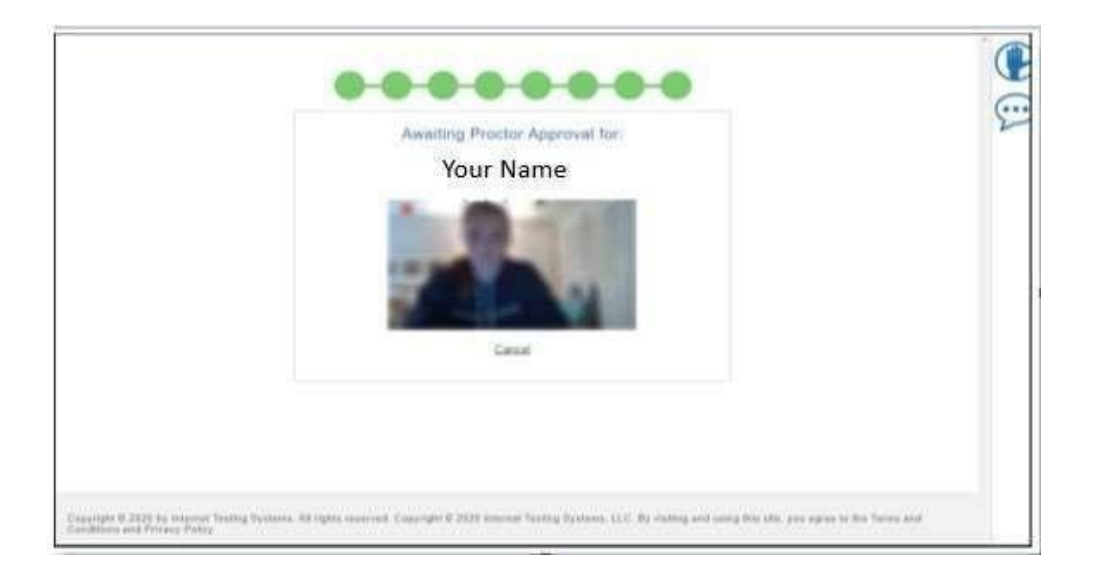

4. Responda as seguintes questões de perfil; clique em *Save*.

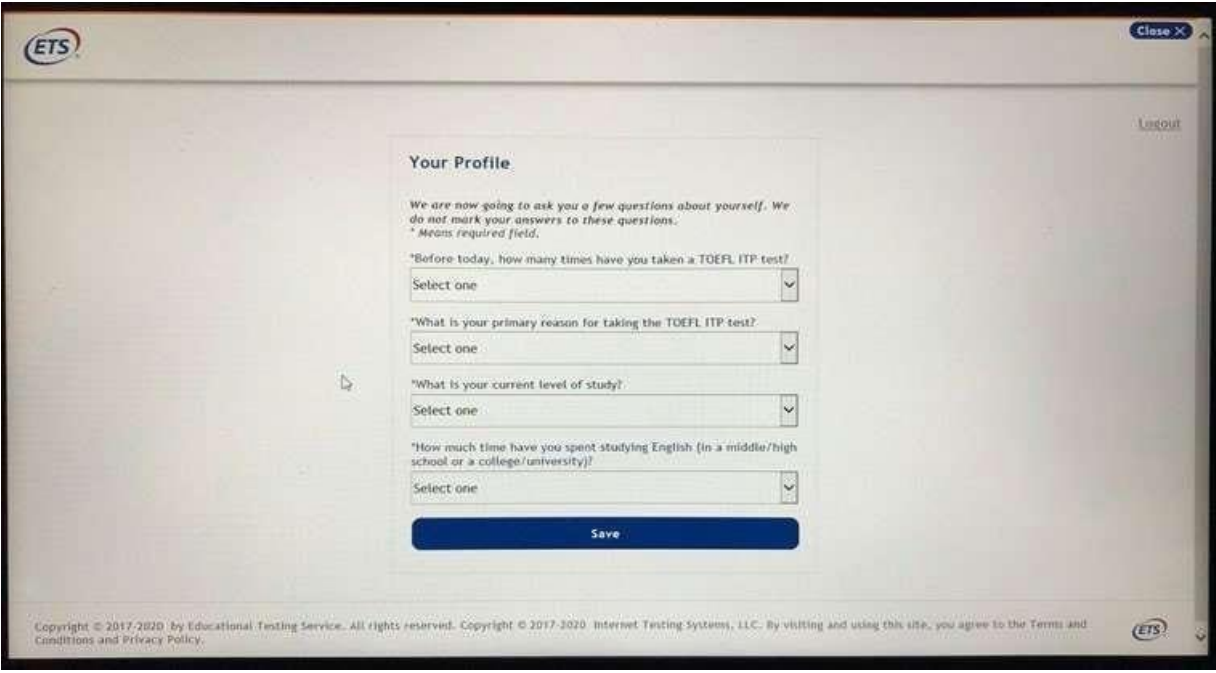

5. Agora você vai iniciar o teste.

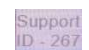

Nota: Durante o teste, você verá Support *ID* com um número **no canto direito** superior ou inferior da tela. É um identificador que permite que nosso grupo de suporte técnico identifique a pessoa fazendo o teste e a sessão de teste no caso de ocorrer um problema técnico que precise deinvestigação.

6. Quando você terminar o teste por complete, clique em *Exit* e, então, apague o *TOEFL Secure Browser* (Home) de sua pasta de *Downloads*.

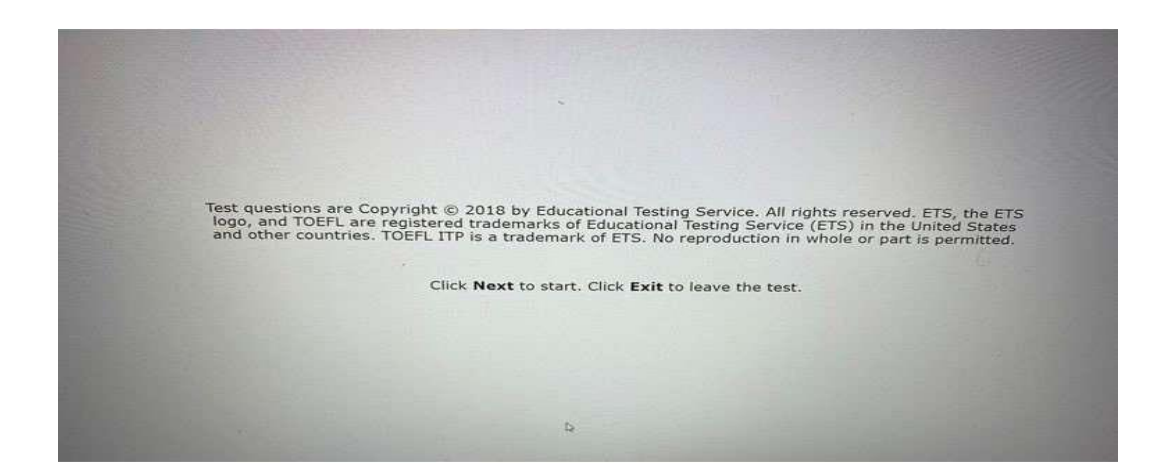

## **InstruçõesImportantes(Important Instructions)**

- Se você tiver qualquer problema durante o teste, clique no ícone levante a mão (*raise your hand*) ou no ícone de chat para alertar seu aplicador. O aplicador pode pausar seu teste, assim você pode comunicar sua pergunta ou problema por escrito.
- Se ocorrer um erro que resulte no fechamento ou travamento inesperado do navegador seguro do teste, reinicie seu computador e siga os passos para reentrar na sessão de teste com supervisão remota. O Aplicador vai autorizar novamente sua entrada e retomada no teste na questão em que o problema ocorreu.
- Este teste é cronometrado. Se você não terminar o teste no tempo designado, aparecerá uma caixa de mensagem informando que o prazo se esgotou. Certifique-se de monitorar seu tempo restante checando o timer no canto superior direito da tela.
- Durante o teste, você será gravado. As gravações em vídeo são usadas somente para verificar e confirmar a integridade da sessão de teste e não ficarão retidas por mais de 24horas a menos que haja algum problema pendente.

# **Boa sorte com seu teste!**